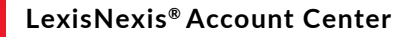

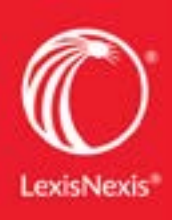

# LEXISNEXIS® ACCOUNT CENTER QUICK REFERENCE GUIDE

This guide shows you where to find—and how to use—LexisNexis® Account Center features you'll use often. Keep this guide handy for reference.

#### **Contents**

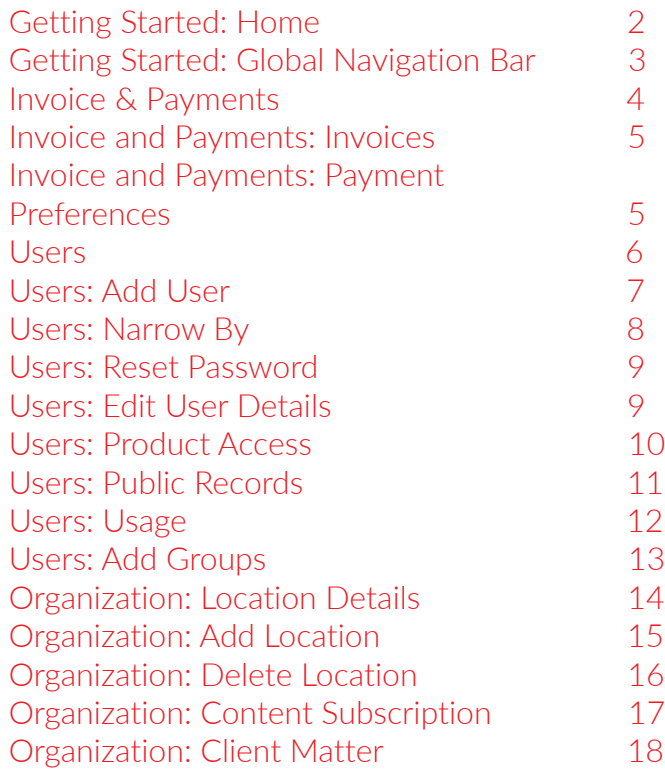

#### <span id="page-1-0"></span>Getting Started: Home

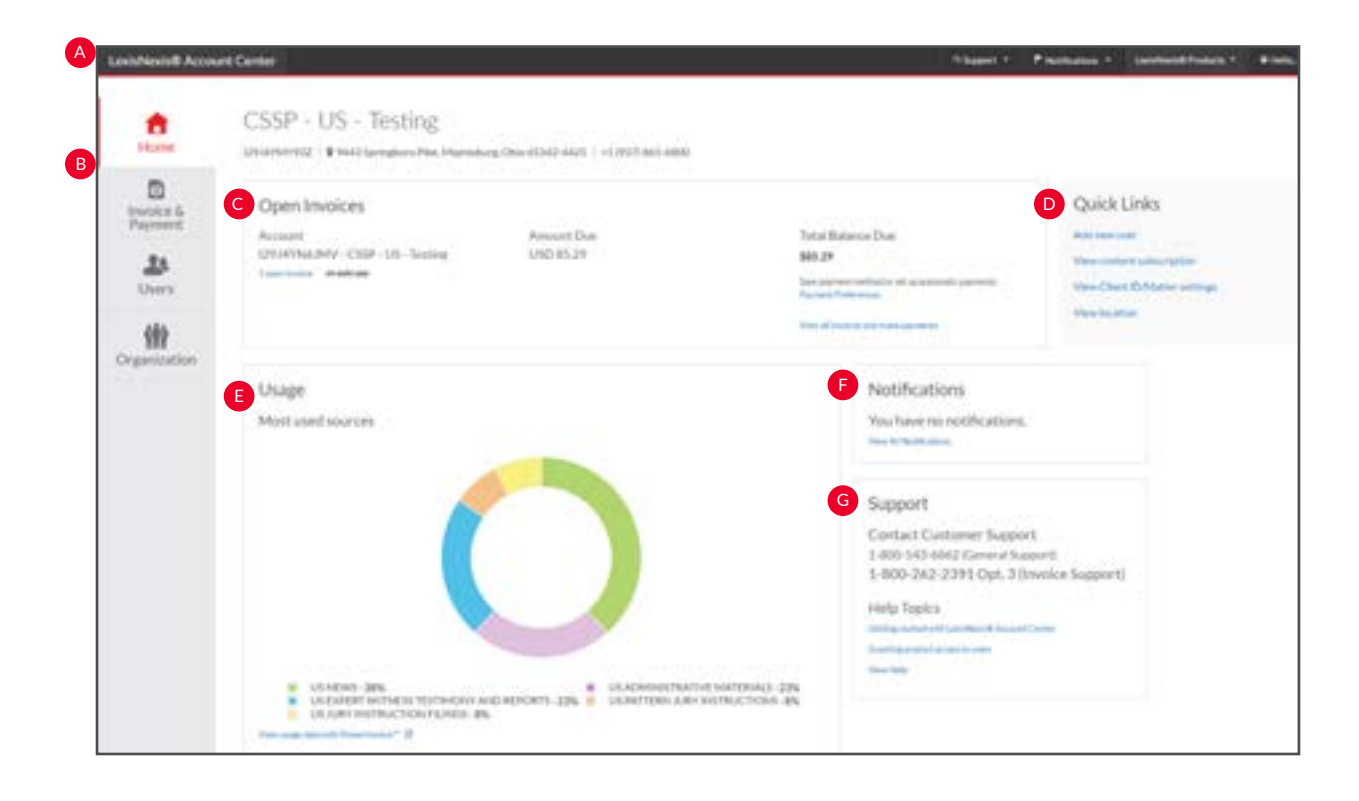

The LexisNexis Account Center Home page gives you access to all your account tasks, plus at-a-glance information about important areas of your account.

- The global **Navigation Bar** provides access to *support options*, *notifications*, *LexisNexis products* and *sign in profile options*. A
- The left **Navigation Bar** provides access to *invoices & payments*, B *users* and *organization information*.
- The **Open Invoices** pod provides access to *pay an invoice*, *review open invoices* or *set up payment preferences* such as a credit card or bank account. C
- **D** The **Quick Links** pod on the right side of the page provides quick access to f*requently used tasks*.
- The **Usage** pod contains *most used sources* for the E organization.
- **F** The administrator will receive **notifications** for changes to payment information such as *delete credit card*, *delete bank account*, *update credit card* and *update bank account*.
- The **Support** pod contains options for contacting *Customer*  G *Support* as well as *Help* and *online tutorials.*

#### <span id="page-2-0"></span>Getting Started: Global Navigation Bar

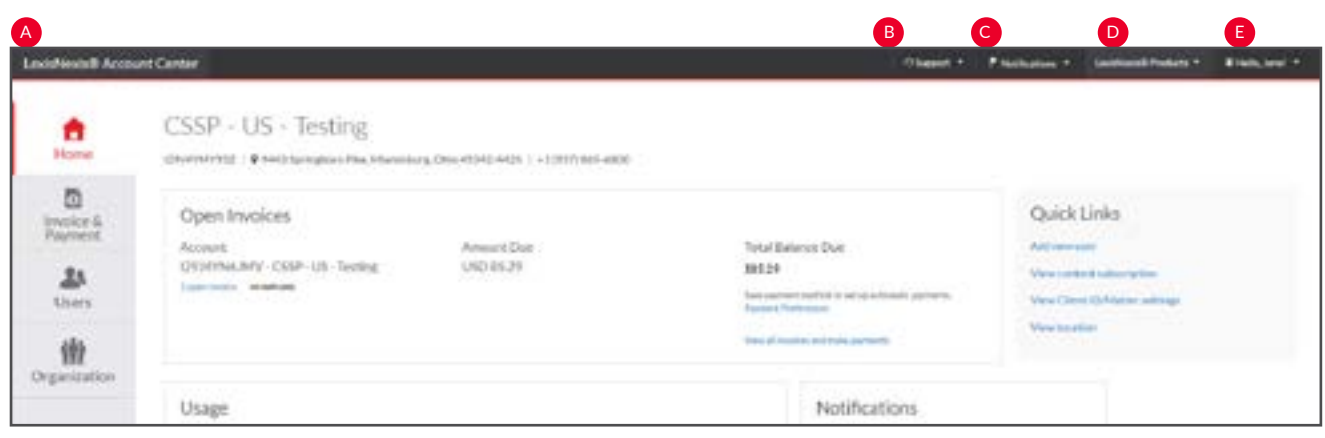

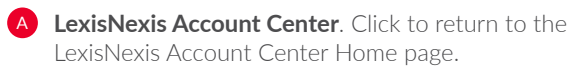

- **Support**. Click the drop-down menu to view the Customer Support phone number, access Help screens, and provide feedback or suggestions.
- **C Notifications**. The administrator will receive notification for changes to payment information such as delete credit card, delete bank account, update credit card and update bank account.
- **LexisNexis Products**. Click the drop-down menu to access additional LexisNexis products.

**E** Hello, admin! Click the drop-down to edit profile information and sign out.

#### <span id="page-3-0"></span>Invoice & Payments

#### **Accessing Invoice & Payments**

This information can be accessed through the Open Invoices pod or from the Invoice & Payments tab on the left navigation bar.

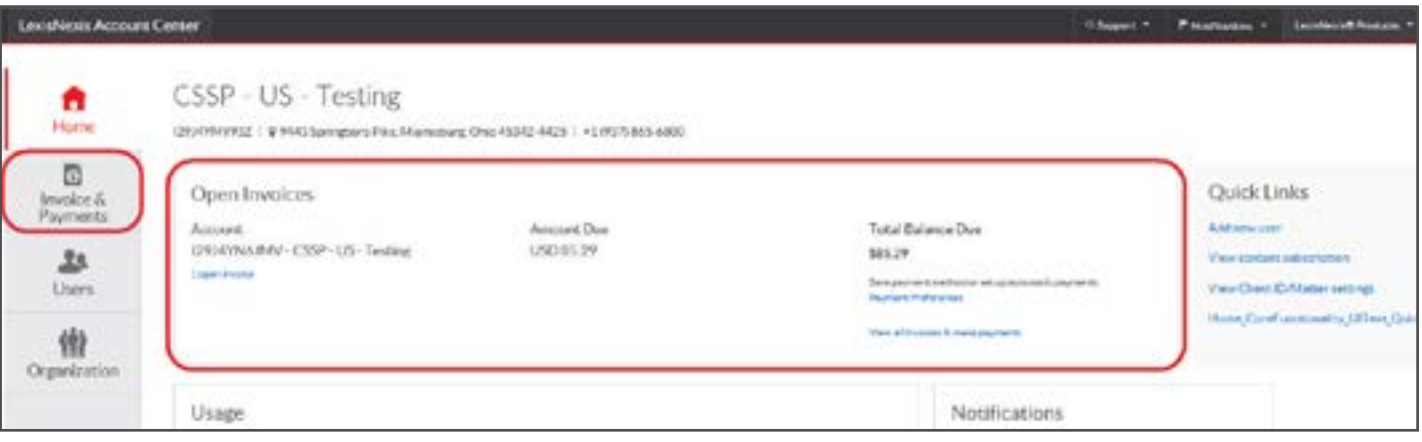

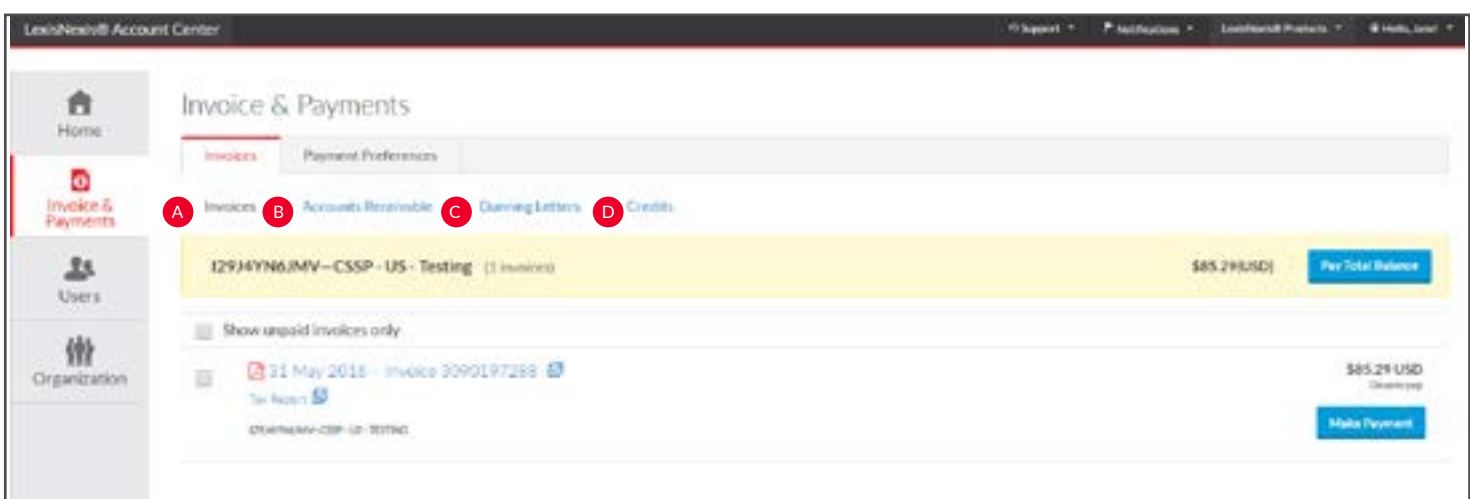

- **Invoices**. Use this page to view your invoices, view or print a PDF of an invoice or tax statement, and make payments. A
- **Accounts Receivable.** This page allows you to view or print accounts receivable statements. You may also request an accounts receivable statement here.
- **Dunning Letters**. Use this page to view or print Dunning Letters for your account. C
- **Credits**. View or print credit memos for your account.

#### <span id="page-4-0"></span>Invoice and Payments: Invoices

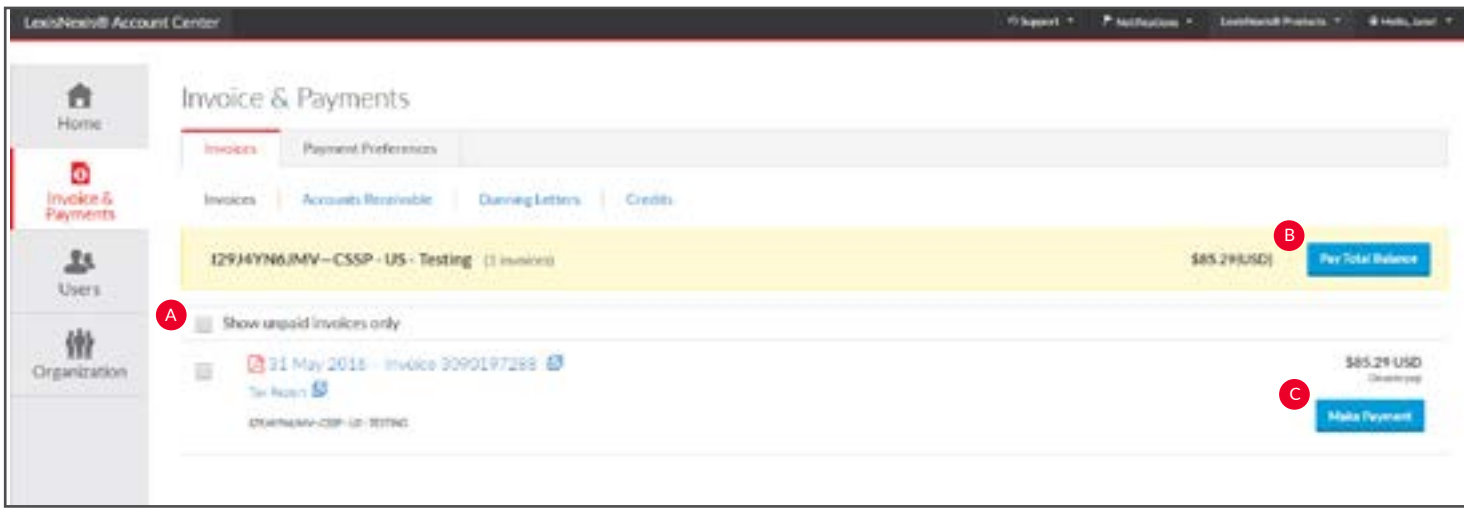

- **Show unpaid invoices only**. Select this checkbox to see only open invoices. A
- **B** Pay Total Balance. Select this button to pay the entire amount owed for this account.
- **Make Payment**. Select this button to pay specific C invoices or multiple invoices.

#### Invoice and Payments: Payment Preferences

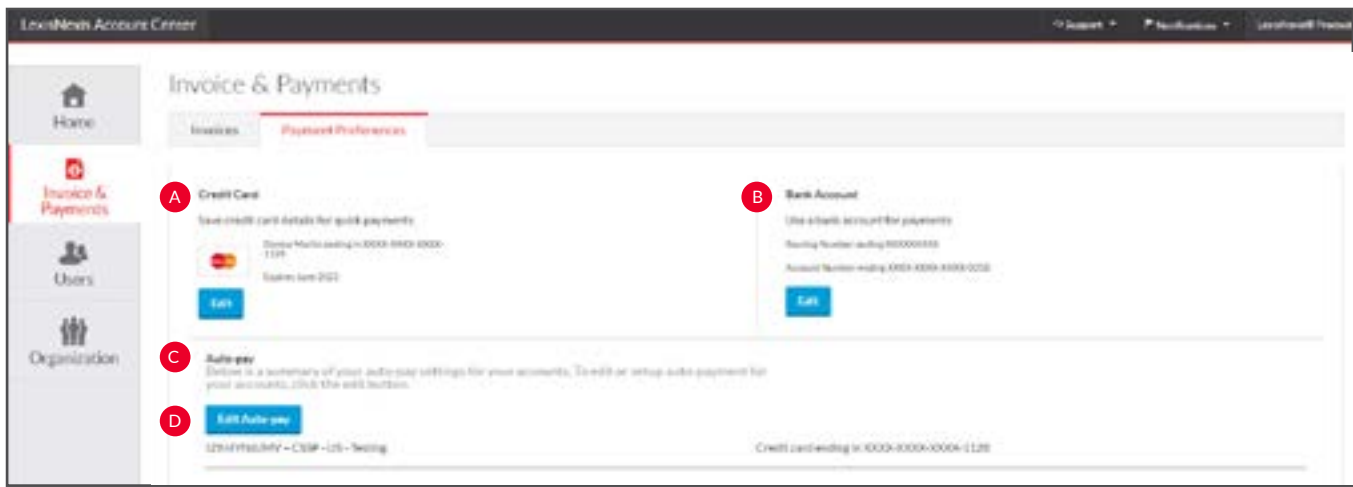

Use this page to save a credit card or bank account to use when paying invoices, or to set up automatic payments.

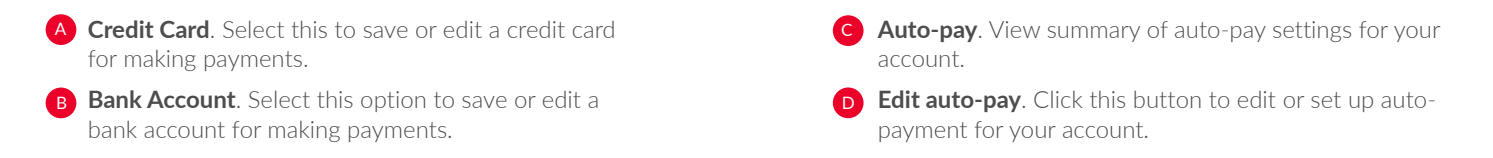

#### <span id="page-5-0"></span>Users

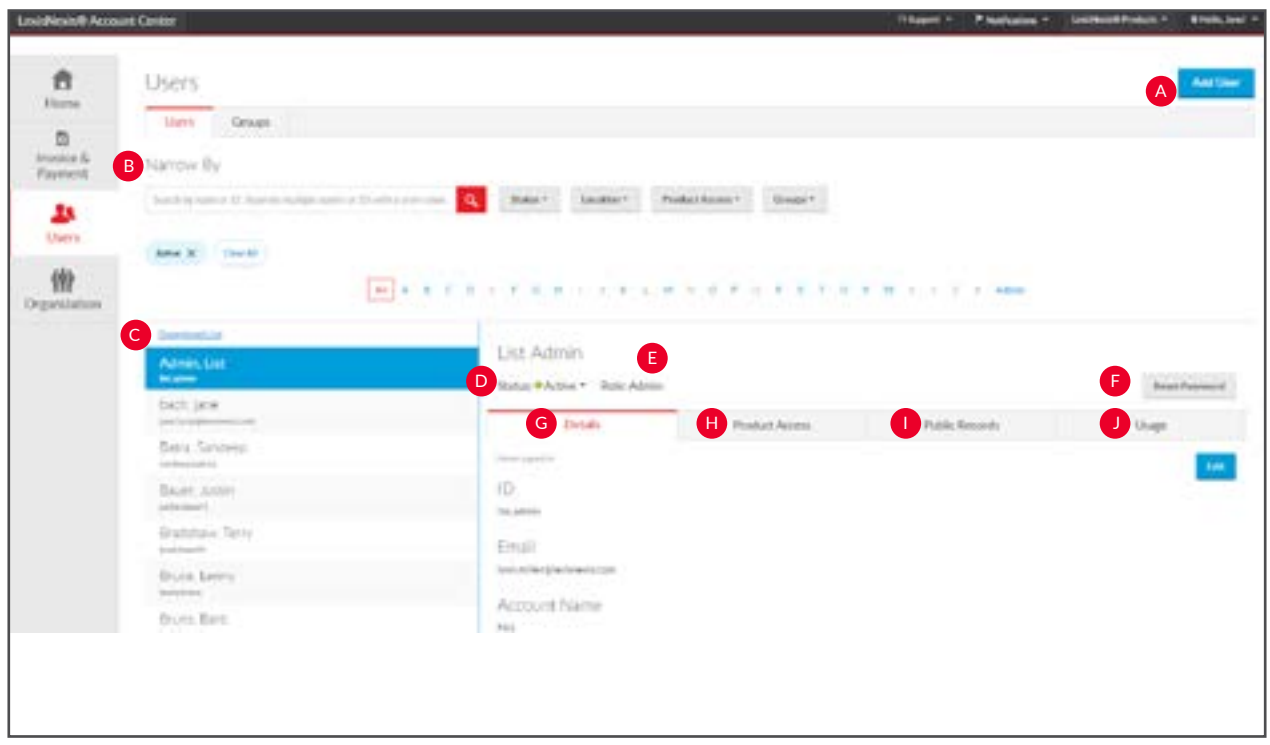

Use this page to manage users within your organization.

- **A Add User**. Select this to add a new user to your organization.
- **B** Narrow By. Search by name or ID. Use one or more of the filters in this area to narrow your search.
- **C Download List**. Select this to download the complete list of users.
- **D** Status. Select this drop-down list to change the status.
- **Role.** Select this drop-down to change user's role. Choices include end user and admin.
- **F Reset Password**. Select this to issue the user a new temporary password.
- G **Details**. Select this tab to view and edit the general information for the user.
- H **Product Access**. Select this tab to view and edit the user's product access.
- **Public Records**. Select this tab to view and edit the user's public records access.
- **Usage**. Select this tab to display usage information for J the user.

#### <span id="page-6-0"></span>Users: Add User

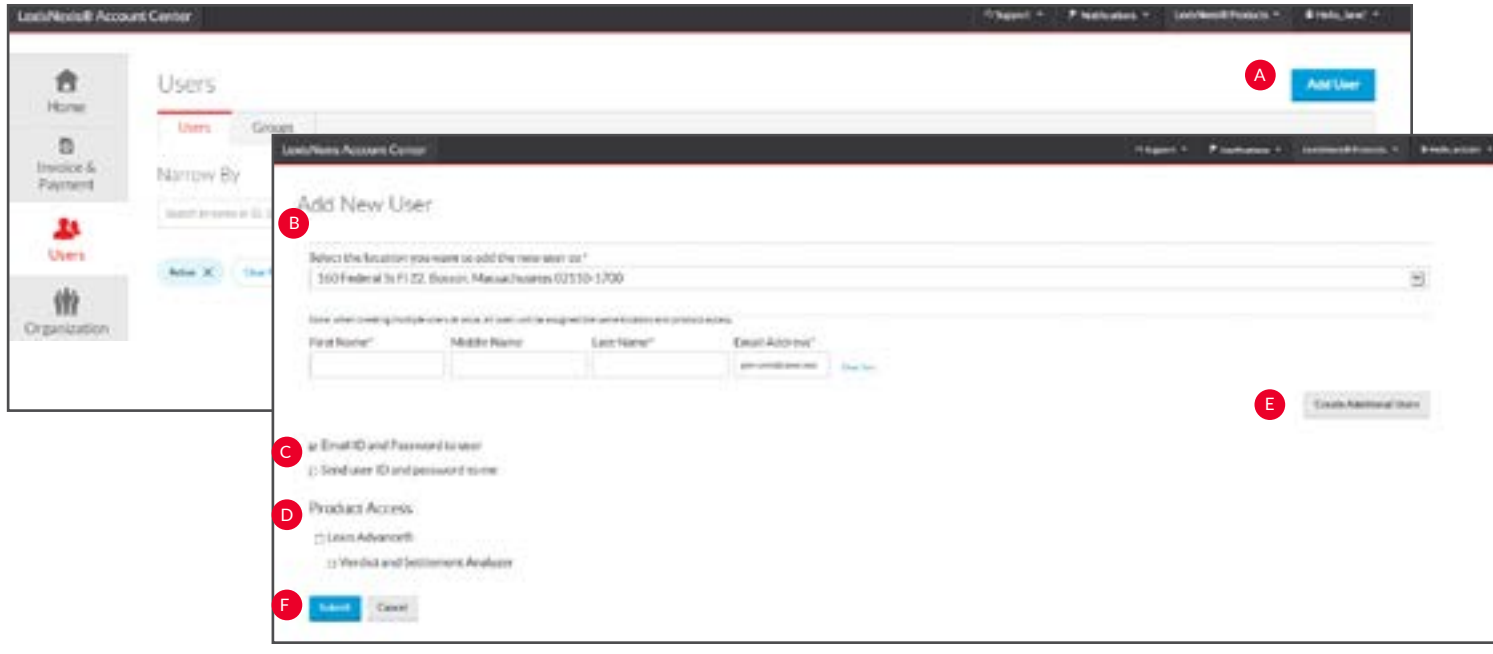

- A Add User. Click the Add User button.
- **Details.** Insert required information (identified by an asterisk). B
- **Delivery Option.** Select desired deliver option. By C selecting either of these, an email will be sent to the selected party. You are not required to select a box. This ID and temporary password will be displayed on the confirmation screen.
- Product Access. Insert check mark next to desired Product Access.
- **Create Additional Users.** To create additional users, Click the Create Additional Users button. E
- F **Submit.** Click Submit.

G

**Confirmation Screen**. This screen instantly provides the created user's ID and temporary password, which can be downloaded or emailed to the administrator.

**H** Add as admin. Click this button to allow the end user to be created as an administrator.

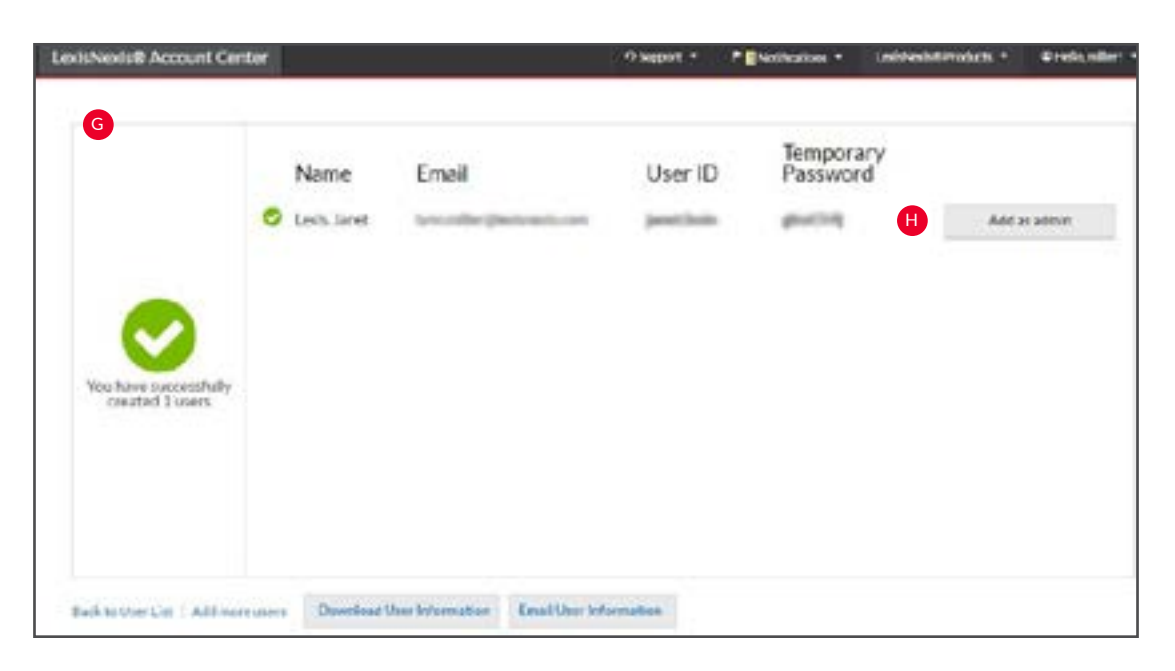

#### <span id="page-7-0"></span>Users: Narrow By

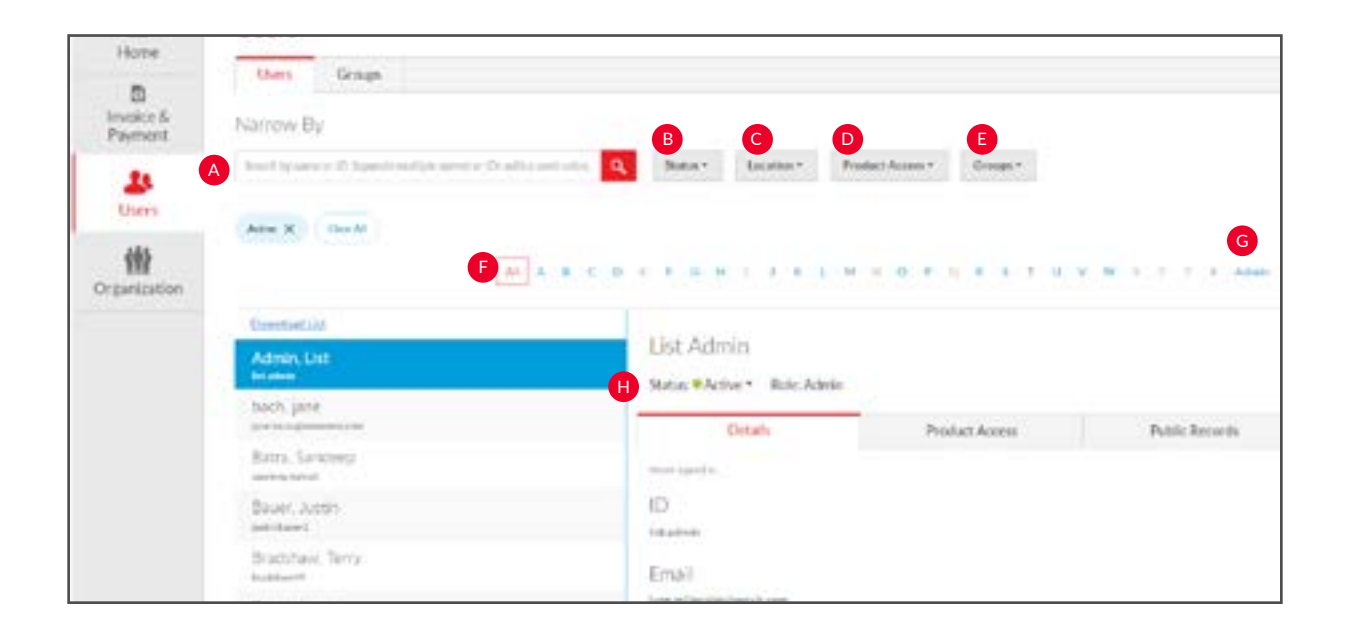

- **A Search by Name or ID**. Enter the name or user ID of the user whose information you want to find. Separate multiple names or IDs with a semicolon.
- **B** Status. Select from this drop-down to narrow your search to users with a specific status (active, suspended, or deleted).

C

**Location**. Select from the location pull-down filter to narrow your search to users at a specific location.

- **D Product Access**. Select from the product access pull-down filter to narrow your search to users who do or do not have access to specific products.
- **Groups.** Select the pull-down menu to narrow your search to users in a specific group.
- **F All/A..Z**. Use the alphabet list to filter on the user's last initial.
- **Admins**. Select this button to display a list of users who are Gadministrators.
- **Active users**. The list is defaulted to view only users with active status.

#### <span id="page-8-0"></span>Users: Reset Password

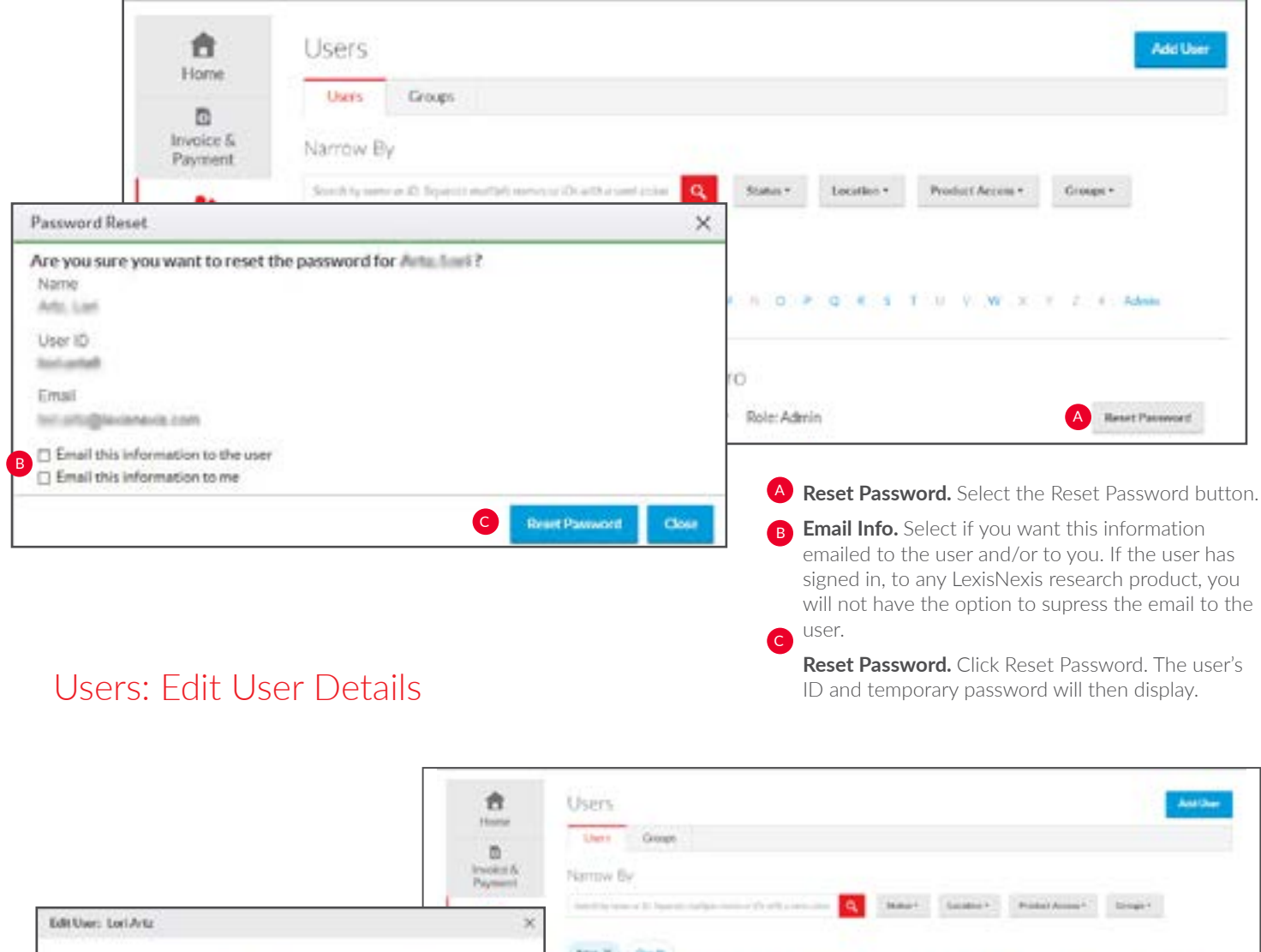

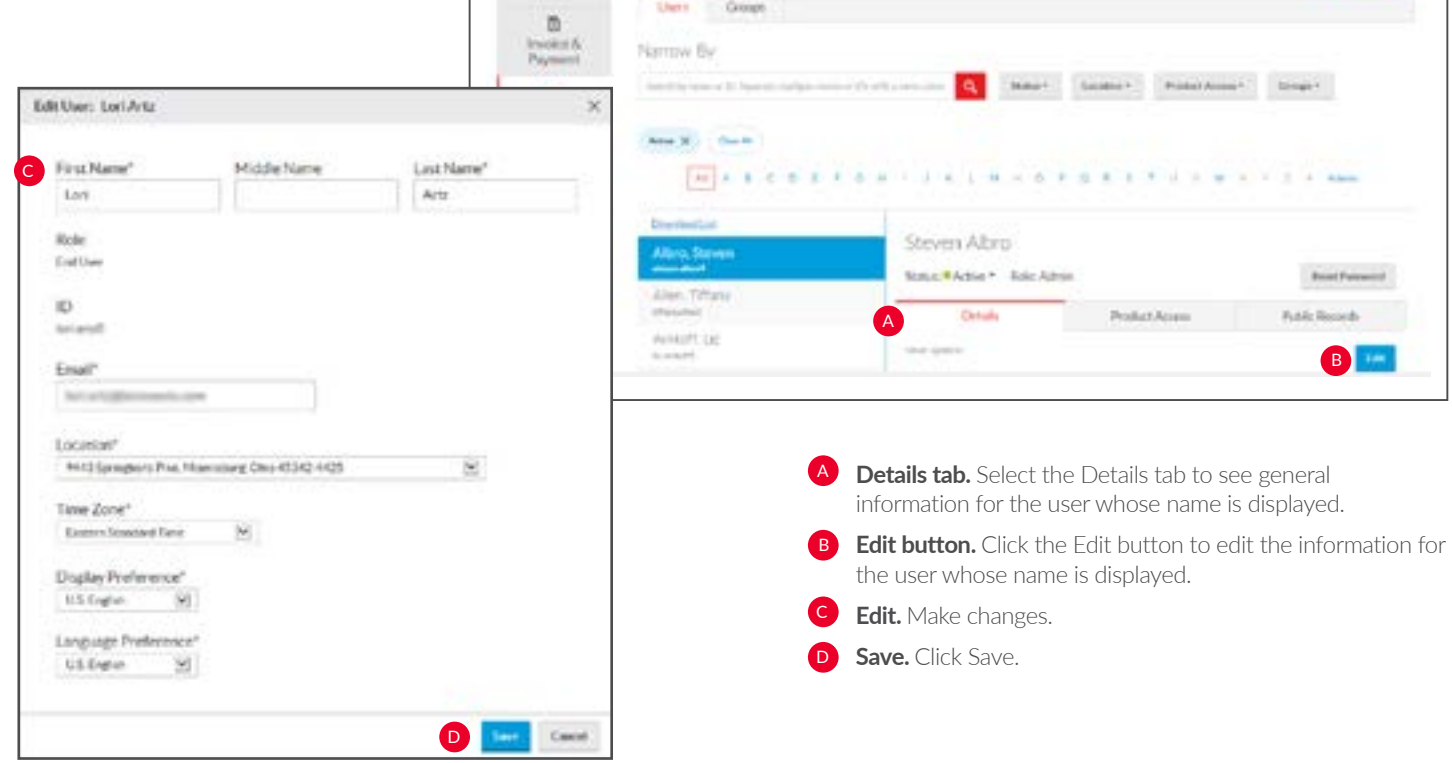

## <span id="page-9-0"></span>Users: Edit Product Access

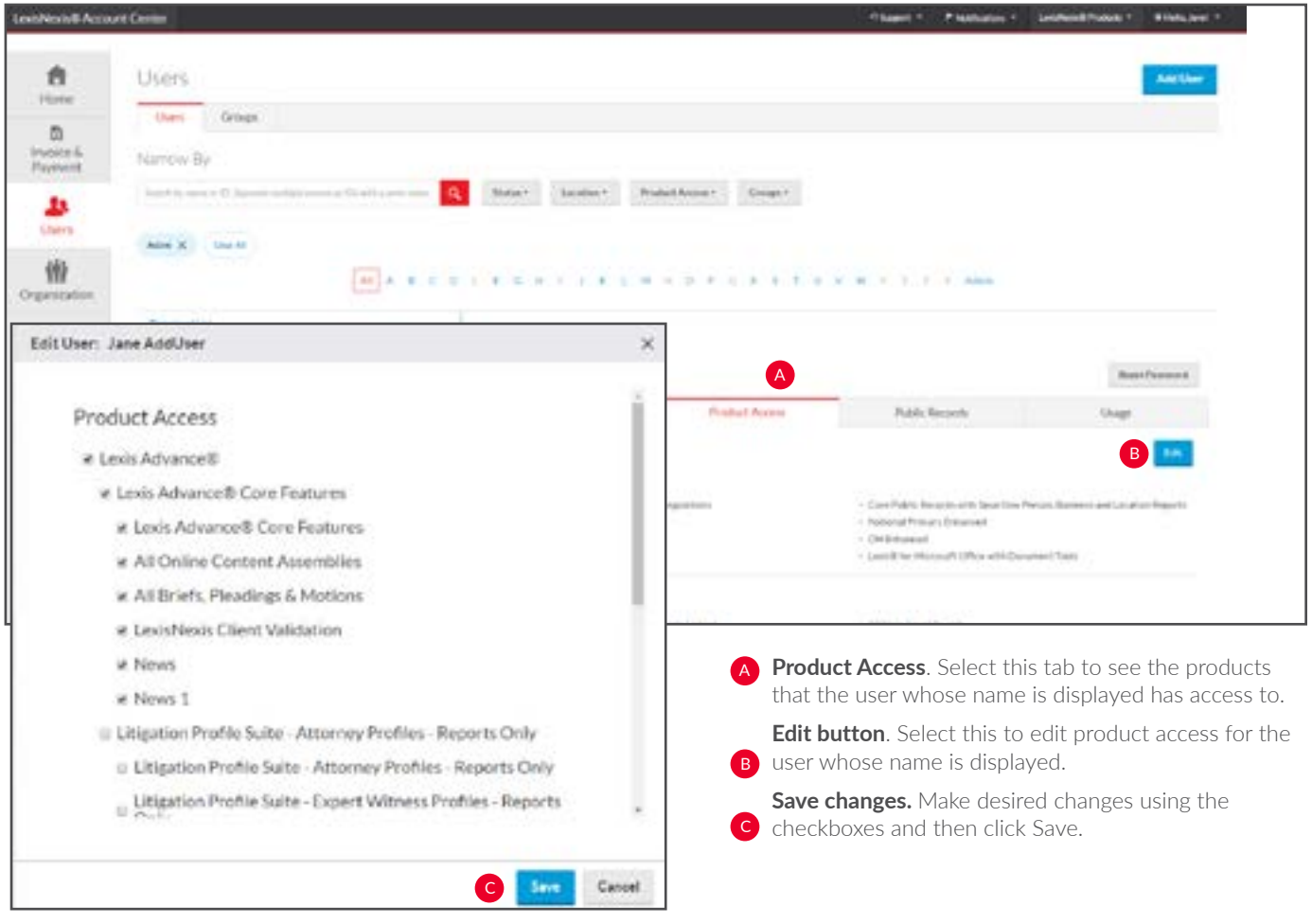

#### <span id="page-10-0"></span>Users: Public Records

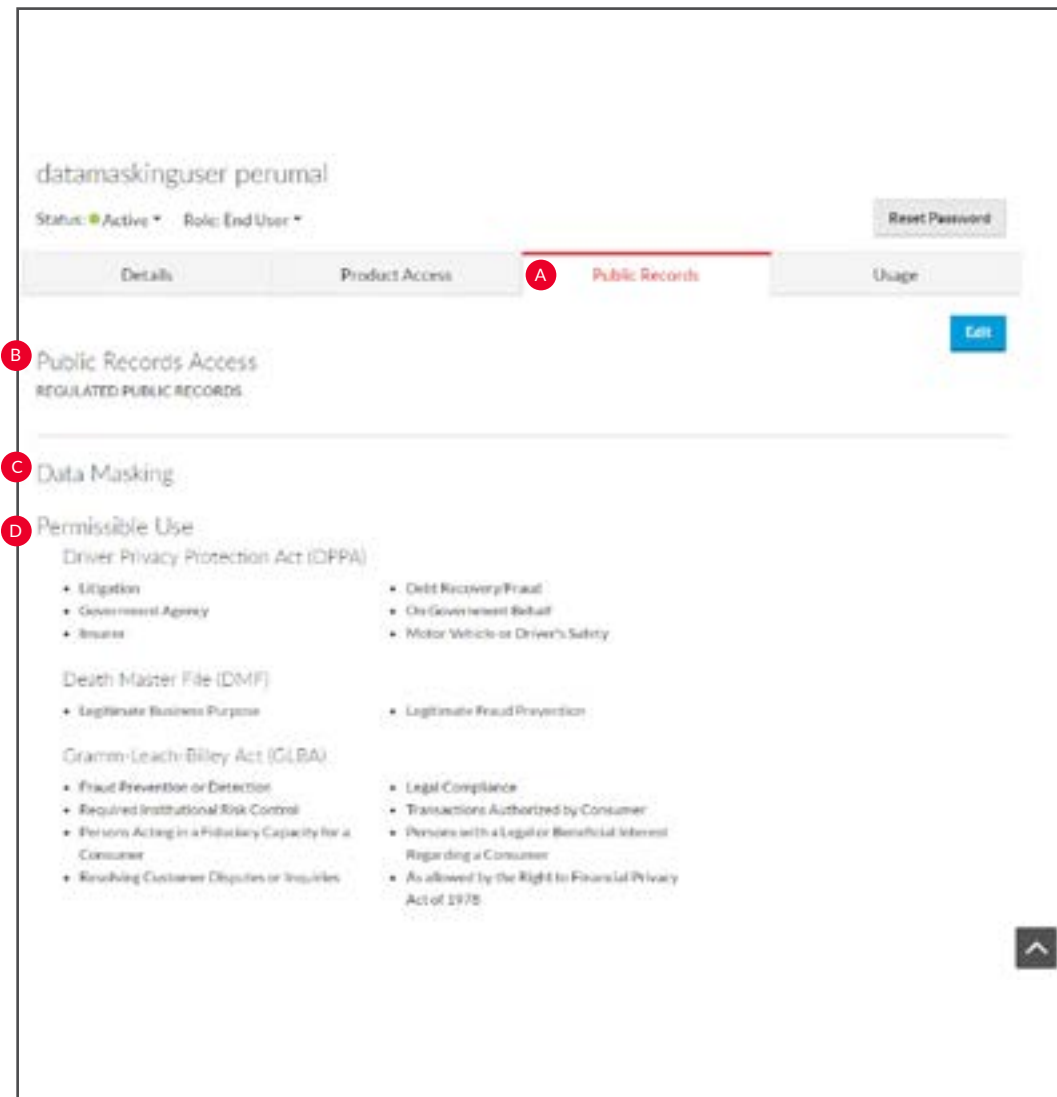

Select this tab to see the public records access information for the user whose name is displayed.

- **A** Public Records. Click this tab to see the public records the user whose name is displayed has access to.
- **B** Public Records Access. Indicates the Public Records type the user has access to (regulated, unregulated or no public records access).
- **Data Masking**. Indicates the data that will be C masked for the particular user within their public records research.

**Permissible Use**. Indicates the permissible use the user has.

#### <span id="page-11-0"></span>Users: Usage

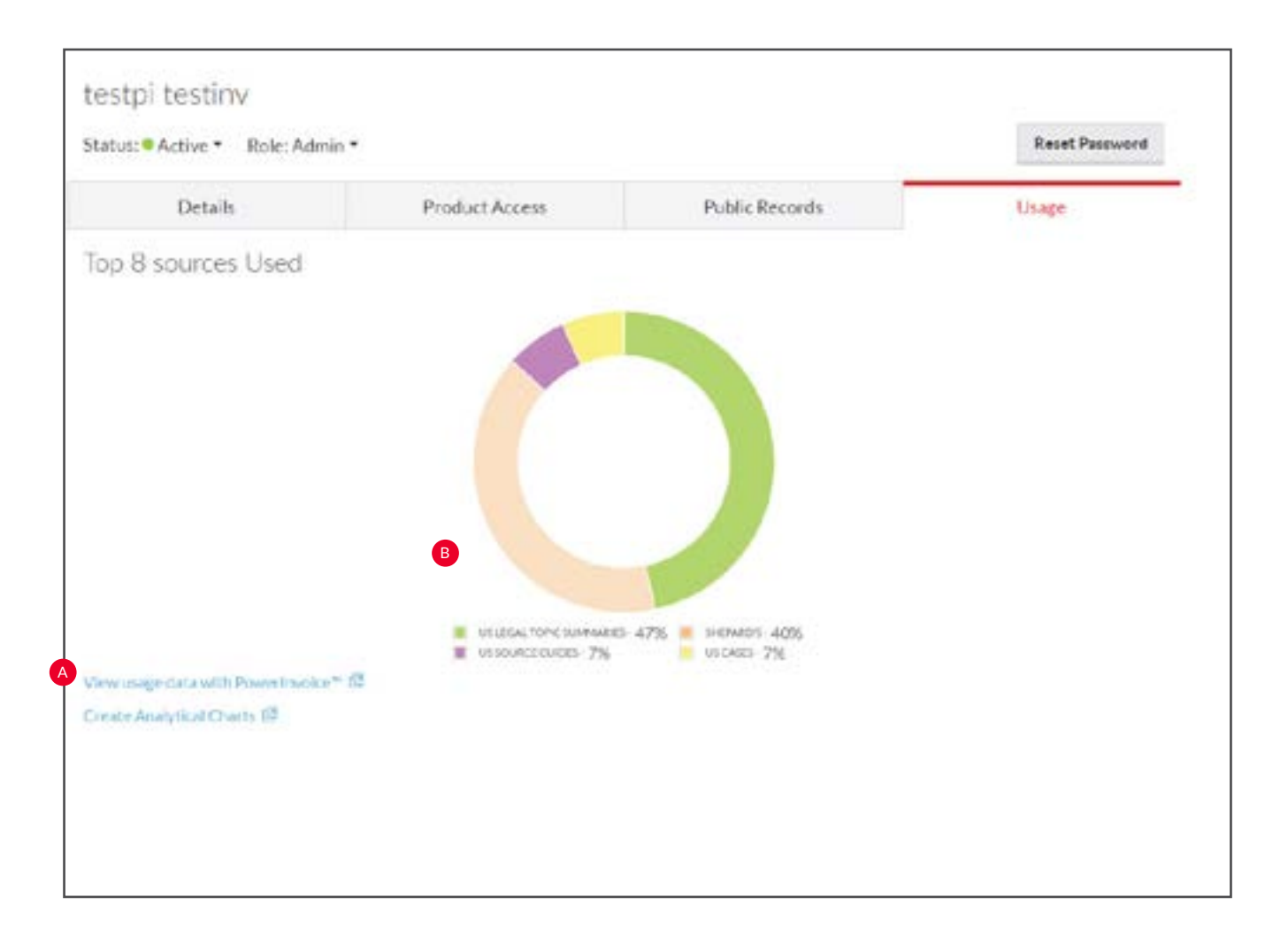

Select this tab to see usage information for the user whose name is displayed.

**View usage data with PowerInvoice.** This hyperlink A will take you directly to PowerInvoice for detailed usage data.

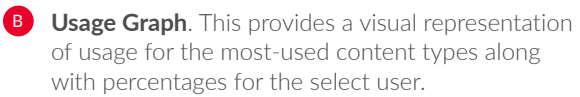

# Users: Add Group

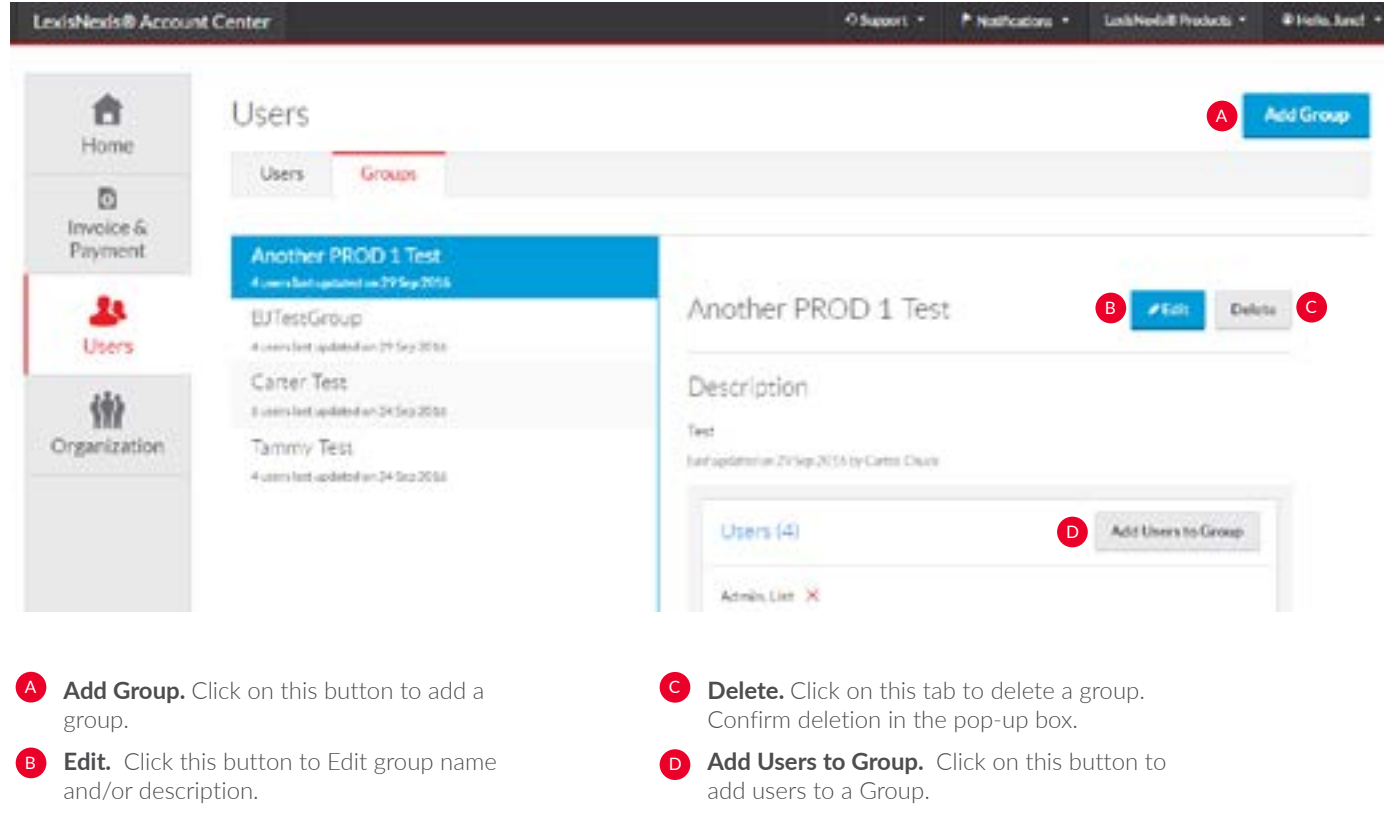

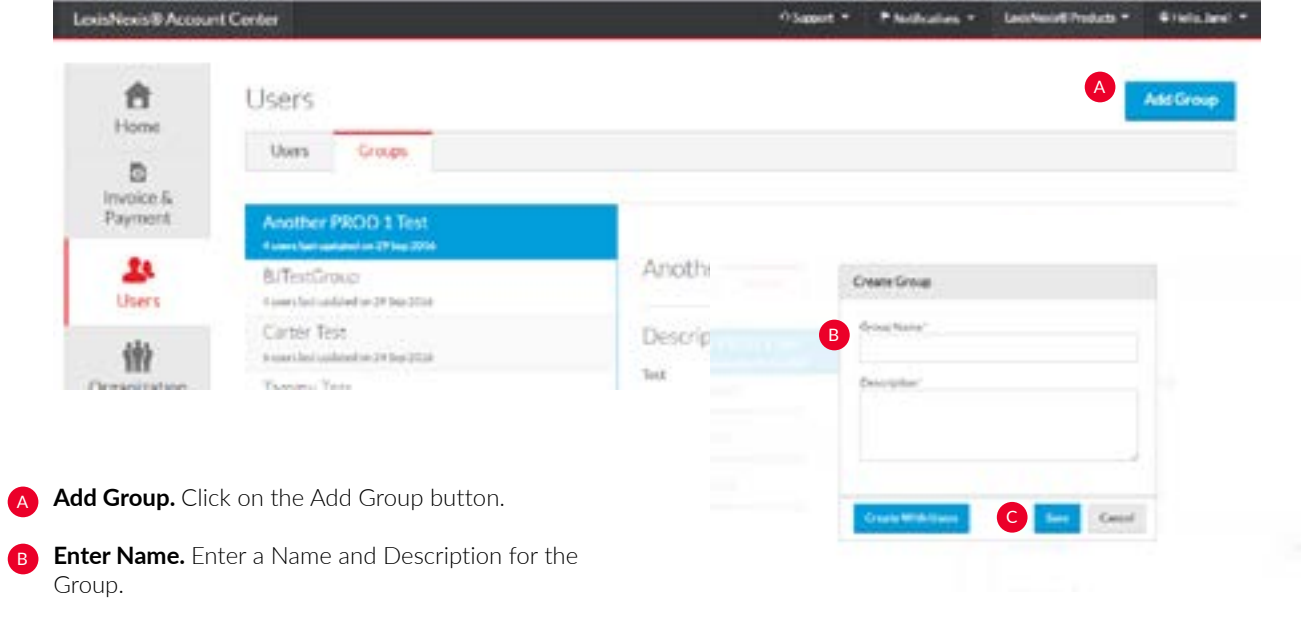

**Save or Create.** Either Select Save or Create With Users.

#### <span id="page-13-0"></span>Organization: Location Details

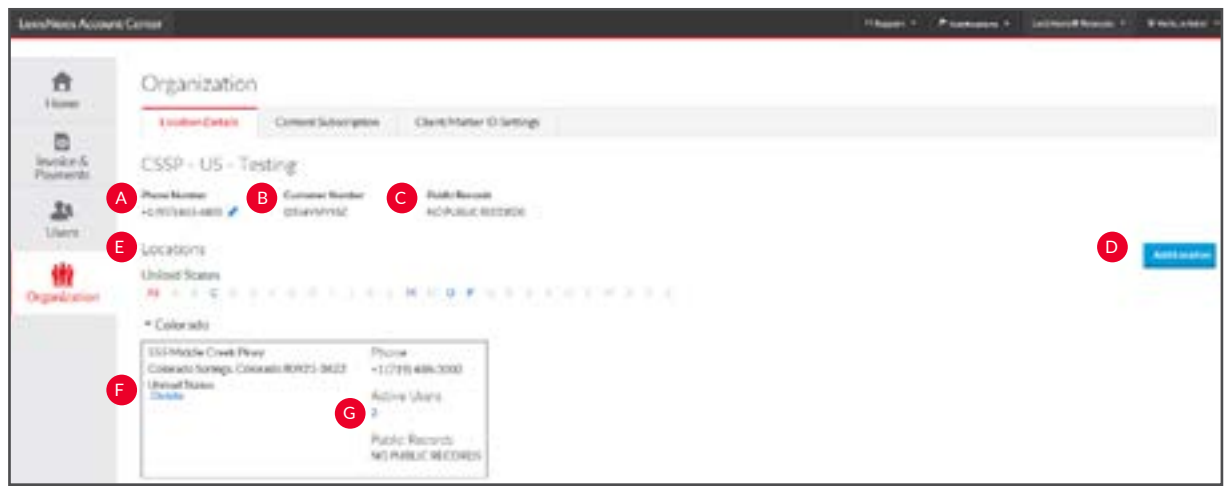

You may review and manage the locations (places of business) for your organization.

- **Phone number**. Displays the phone number for your organization. This may be edited by clicking on the pencil icon.
- **Customer Number**. The Customer Number is your account identifier. B) C

**Public Records**. The public records access level for your organization.

**Add Location**. You can add a new location to an account.

D

- **Locations**. The address(es) for the place(s) of business for your organization.
- **F** Delete. You can delete a location from your organization.
- **Active Users**. Selecting this hyperlink takes you to the list G of active users at this location.

#### <span id="page-14-0"></span>Organization: Add Location

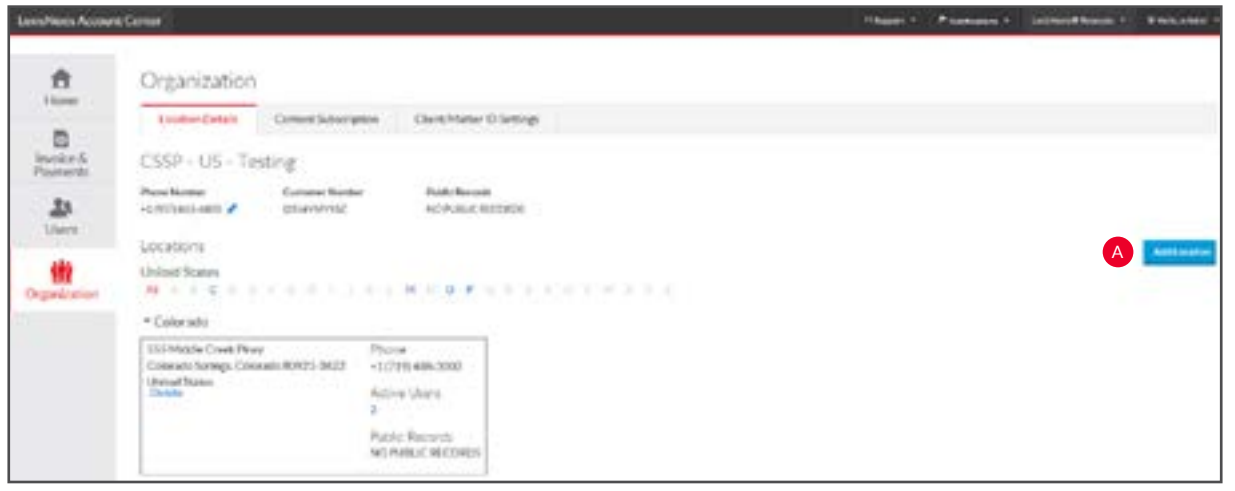

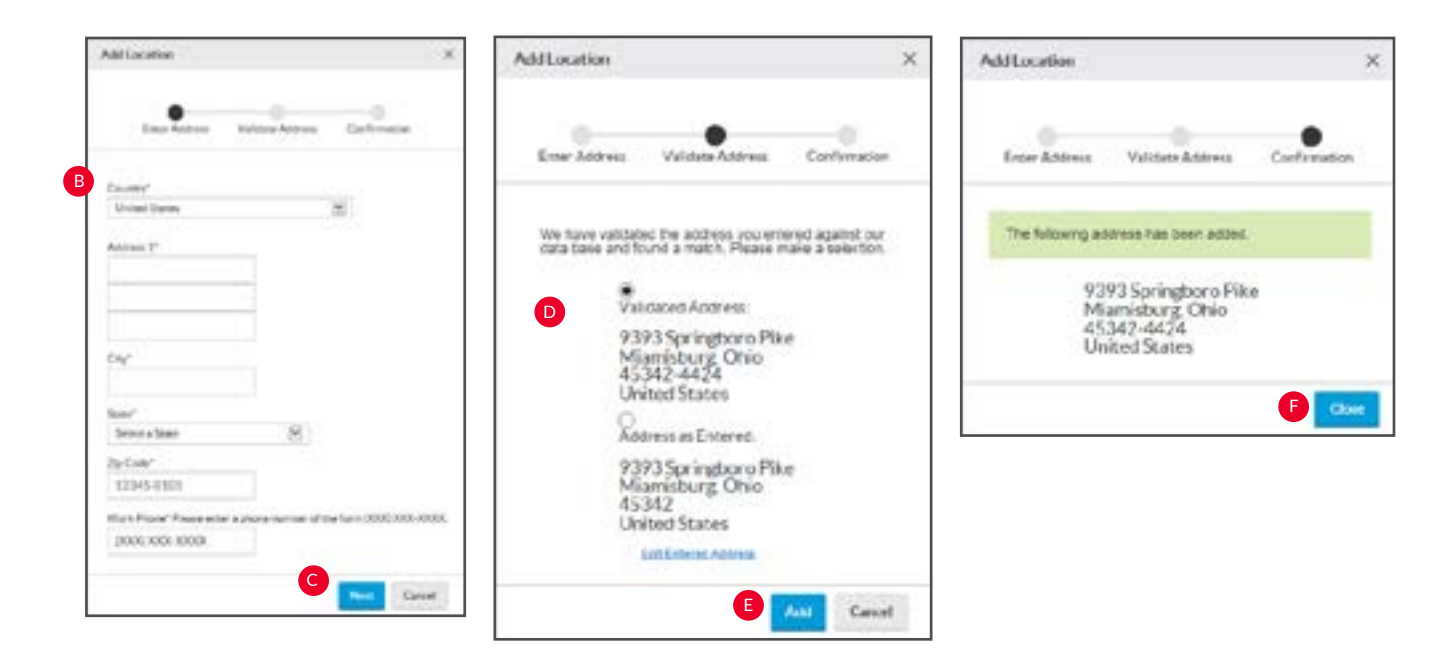

You can add a new location to an account through LexisNexis Account Center.

- A **Add Location.** Select the Add Location button.
- **B** User Details. Complete the required fields, indicated by an asterisk.
- **Continue.** Select Next. C
- **D** Validated Address. Validate your address.
- **E** Add. Select Add.
- **Close.** Confirm address by selecting Close.

### <span id="page-15-0"></span>Organization: Delete Location

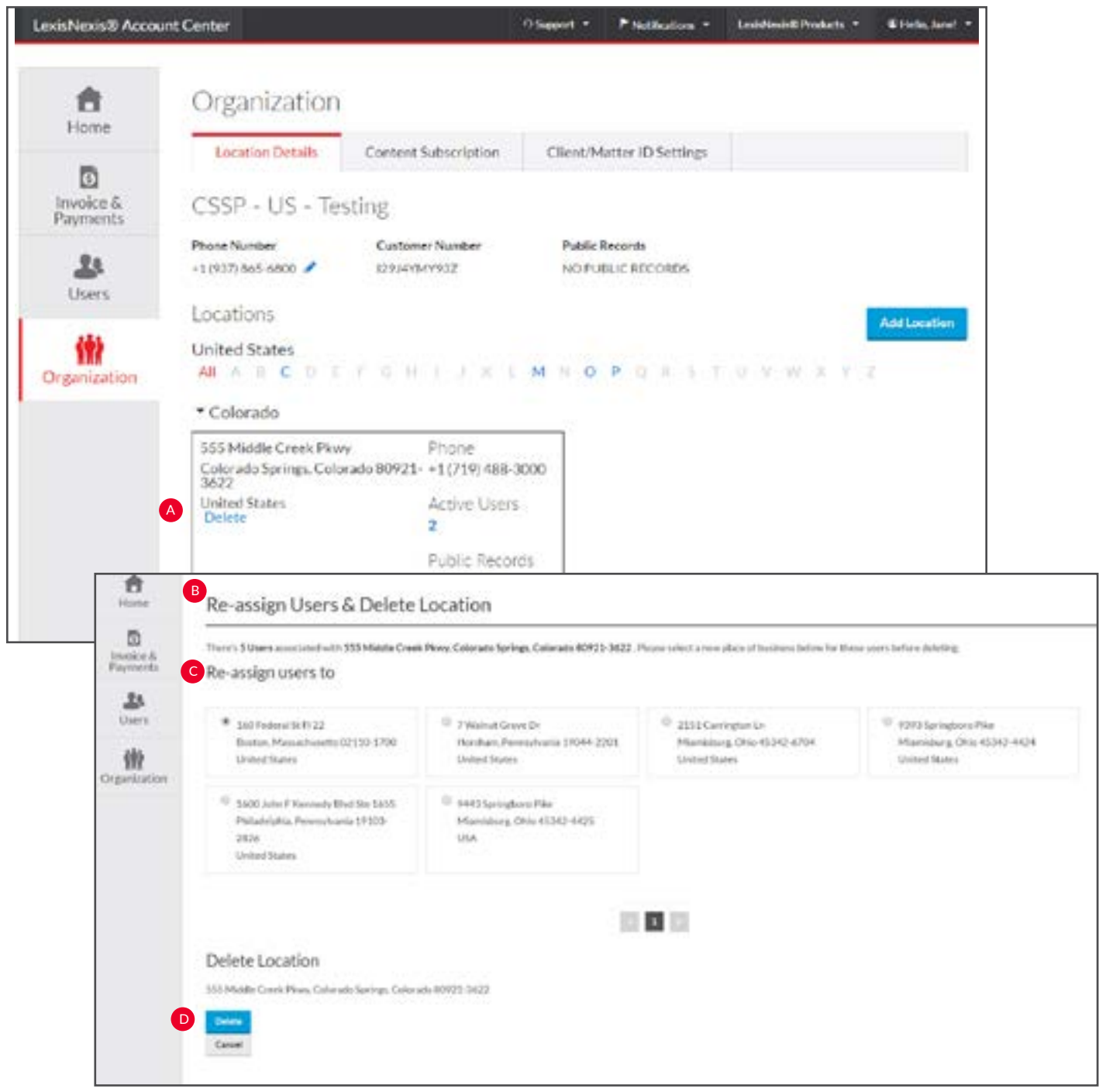

You can delete a location from your organization through LexisNexis Account Center.

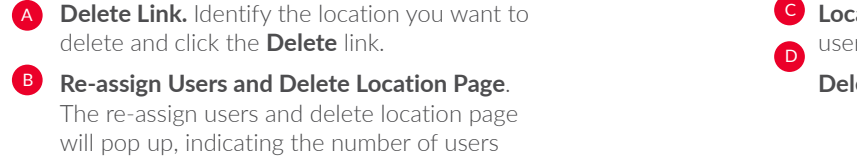

that must be assigned to a new location.

**Lation.** Select the new location you want to assign the rs to.

lete. Select Delete under delete location.

#### <span id="page-16-0"></span>Organization: Content Subscription

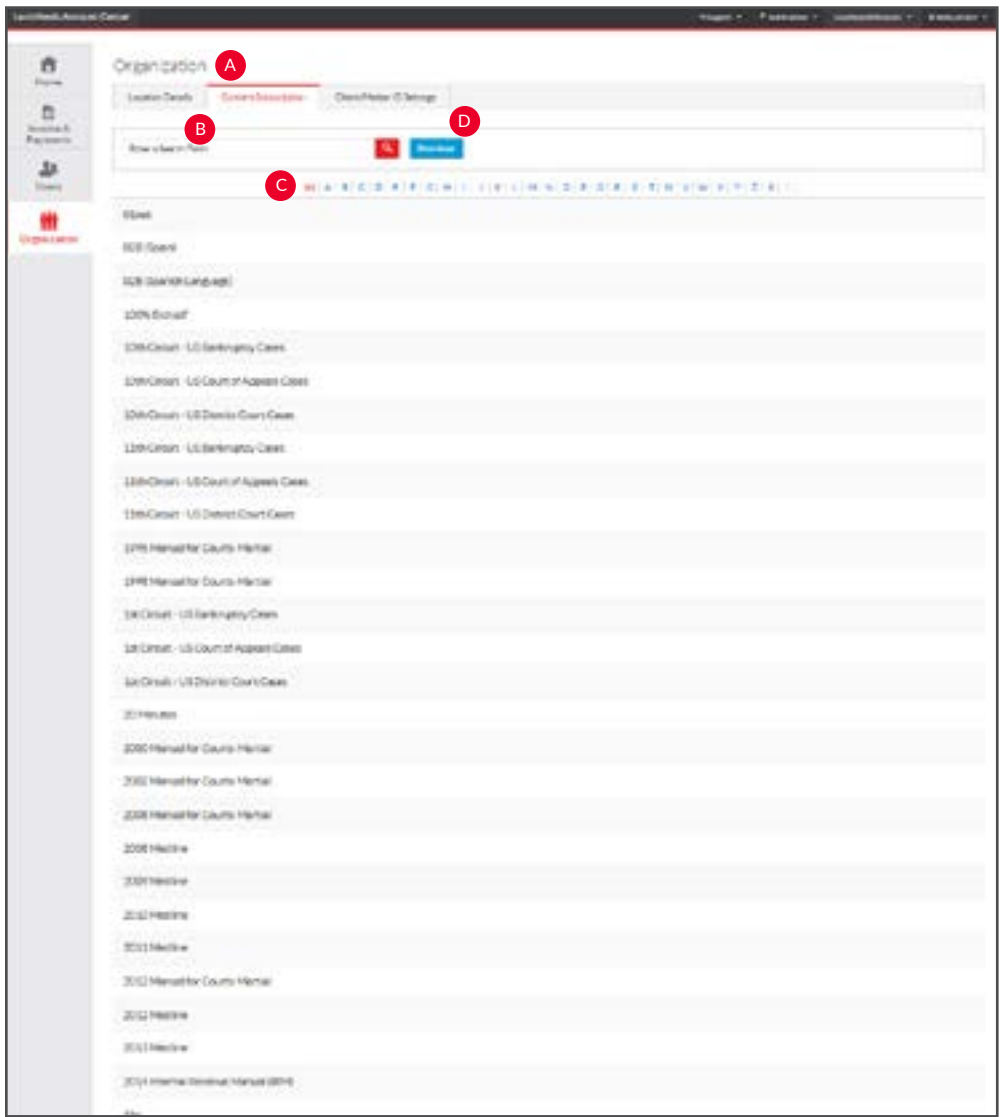

You can view and download the list of publications your organization is subscribed to or search for a specific publication through LexisNexis Account Center.

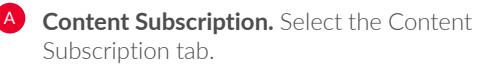

**To find a specific publication, do one of the following:** 

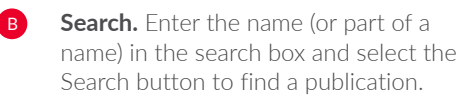

**Alphabetical List.** Use the alphabetical list to search for a publication alphabetically. C

Select a page number at the bottom of the page to display the next group of publications or use the right and left arrows to page through the list of publications.

**D Click Download** to download the list of all publications the organization is subscribed to so you can save or print it.

# <span id="page-17-0"></span>Organization: Client Matter

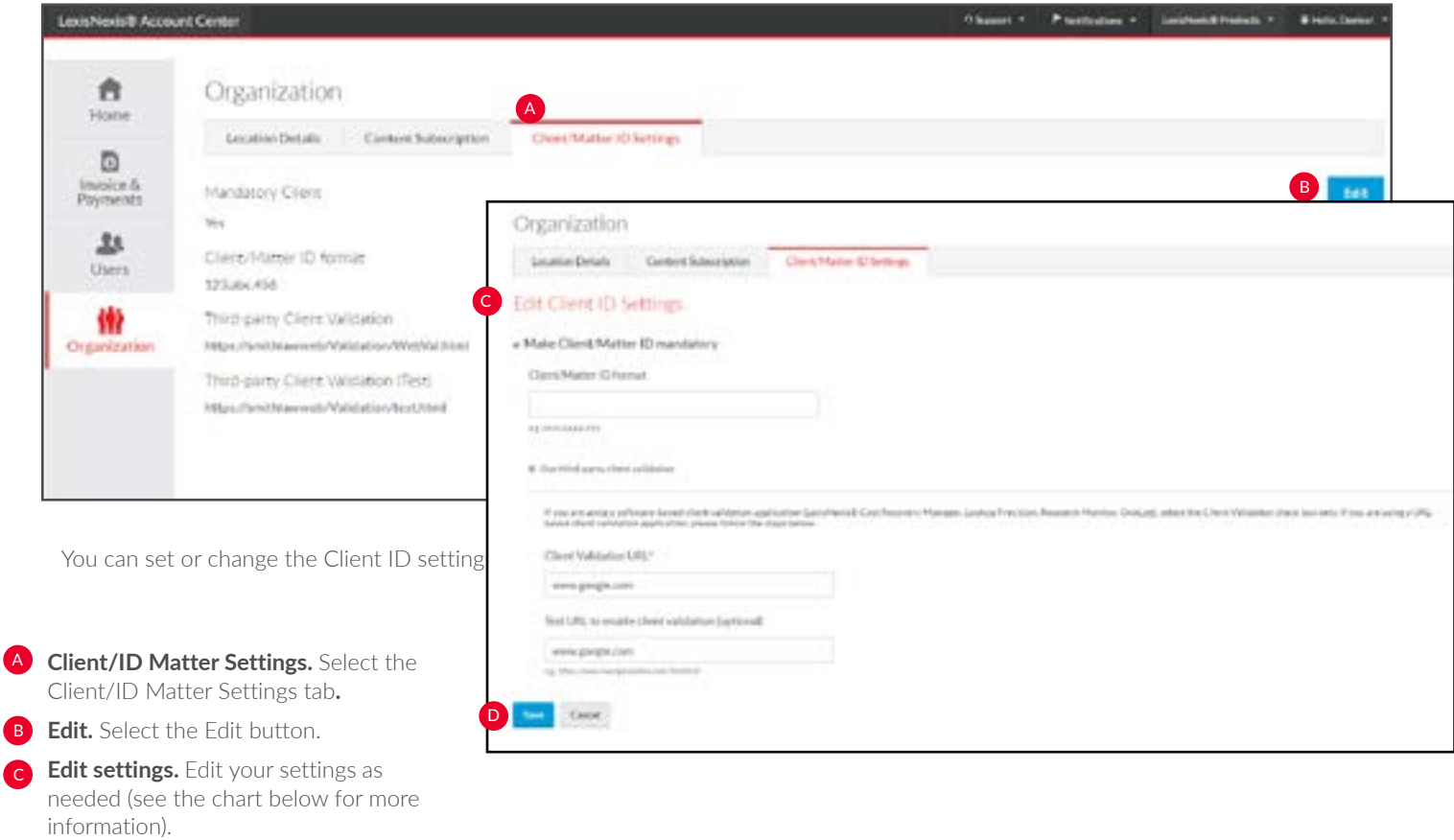

**D** Save. Click Save.

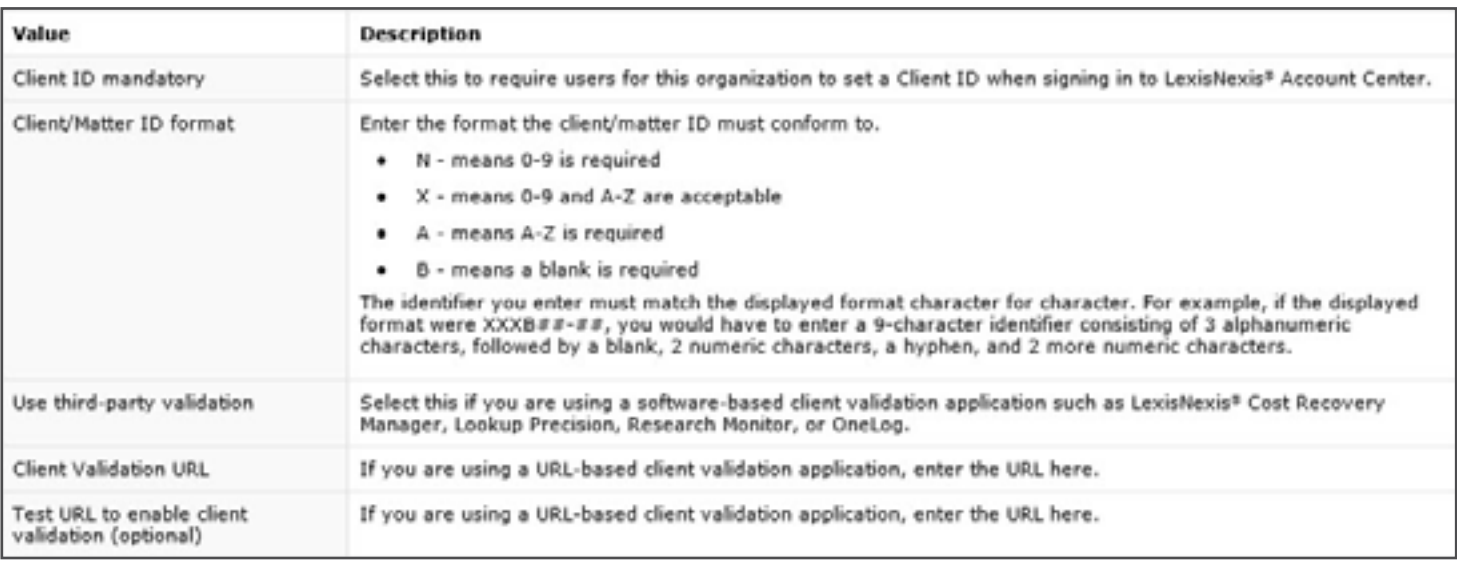